# **ADE 1.51 Supplementary Manual**

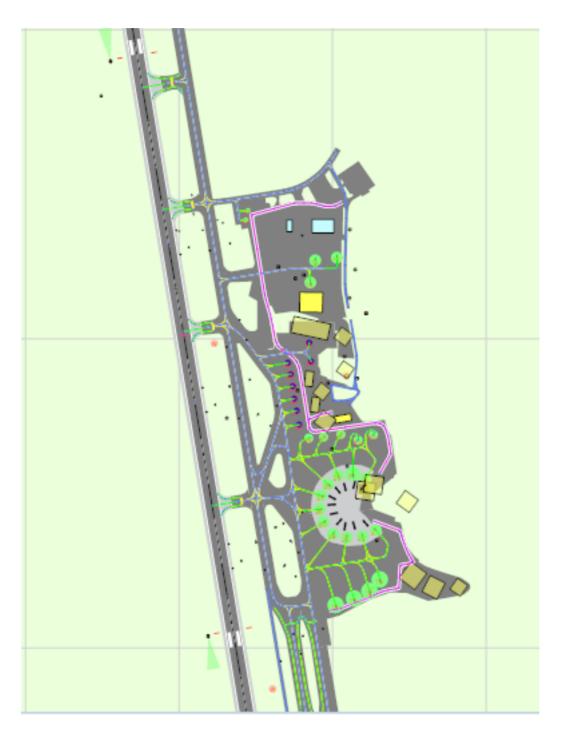

# ADE 1.51 Supplementary Manual

3.3

3.4

3.5

3.6

Change Airport Altitude

Set Offset for VASI/PAPI

Set Display Properties for Vertex

Set Flags for Scenery Objects

| 1 | Intro | duction                                          |    |
|---|-------|--------------------------------------------------|----|
|   | 1.1   | Background                                       | 4  |
|   | 1.2   | Release Notes                                    | 5  |
| 2 | New   | Features                                         |    |
|   | 2.1   | Center on Tower View Point from Right Click Menu | 10 |
|   | 2.2   | Change the Object Display Order                  | 11 |
|   | 2.3   | Compile from the Toolbar                         | 13 |
|   | 2.4   | Night Lighting                                   | 14 |
|   | 2.5   | Project Tree to Edit Airport Items               | 16 |
|   | 2.6   | Quick View of Issues in Issue Manager            | 19 |
|   | 2.7   | Using ADE with Prepar3D                          | 20 |
|   | 2.8   | Visual Indicator of Time to Next Autosave        | 24 |
| 3 | Upda  | ated Features                                    |    |
|   | 3.1   | Airline Codes in Parking Spot Tooltip            | 26 |
|   | 3.2   | Background Display Grid                          | 27 |

| 3.7 | Set Pushback Direction for Parking Spots |
|-----|------------------------------------------|
| 3.8 | User Model Display and Tooltip           |

29

31

34

36

39

41

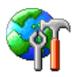

# Introduction

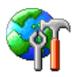

## Background

## Current Build 1.51.4645

This document covers supplementary information for version 1.51 It is in addition to the main manual shipped with version 1.50 and covers the differences between 1.51 and 1.50. Over time this information will be incorporated into the main manual.

For a full list of new, updated and fixed features in ADE please read the Change Log.

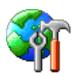

## **Release Notes**

Below is a list of all changes, updates and fixes since version 1.50

## New

- .. Added a Compile Button top right next to the Design Mode Selector. This button is active when a project is loaded and when clicked will compile the project.
- .. The list of Taxiway names (Designators) is now presented in sorted order in the toolbar drop down.
- .. Center on Tower View point is now available from the Right Click Menu
- .. ToolTip is available when mouse over Issues Button. This will list current issues if any.
- .. Time to Next Auto Save Visual Indicator. There is a countdown progress bar in the lower status bar area that displays the time left before the next auto save. The color of the bar changes as the time counts down. Auto save will only start when there are unsaved items in the project.
- .. ADE now supports Prepar3D as a separate Sim version. This is reported as ADEP.
- .. A project tree that displays all user editable objects in a project. Navigating the tree allows the user to find and/or edit objects.
- .. Moving Objects in front or behind each other has been extended. Changes in this are now remembered by ADE.
- .. Night Lighting Mode. ADE will now show the airport at night including all the lighting. This is toggled on and off via the 'L' key. Most editing functions are available in Night Lighting Mode.

## Updated

- .. The Change Airport Altitude Tool will now ask if the user wishes to create a pre-load stub Bgl file for non stock airports. Stubs ARE required for stock airport altitude changes so this option is not shown in this case.
- .. The Menu entry for List Libraries Used is now in the List Menu rather than the Tools Menu.
- .. The following flags can now be set for all Scenery Objects (Beacon, Effect, Fuel Trigger, Generic Building, Library Object and Windsock) :- No Autogen Suppression, No Crash, No Fog and No Shadow.
- .. Vertex display size can now be set by the user via Right Click > Display Options when a vertex

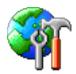

is selected. The value set will also control the width of the edges drawn between vertices.

- .. Locked objects can now be copied and pasted. The pasted copies are set unlocked.
- .. ADE now used the Geodesy Library for spatial calculations. This should improve accuracy especially at high latitudes and where distances are long. Many thanks to motus lechat for pointing us to this library
- .. It should now be possible to move airports over longer distances accurately. Thanks to motuslechat for pointing us to the Geodesy library created by Mike Gavaghan.
- .. If the user has Load Last Project on Startup set to true and this project causes ADE to fail to start then there is no simple way for the user to get ADE to start. ADE will now turn off Load Last Project on Startup so that ADE can be started with no project loaded.
- .. ADE will now remember the compiled file name. Currently this always resets to the default name each time a compile is carried out. The default name will now only appear the first time a project is compiled or if it is not changed.
- .. ADE now handles taxi links where either the start or end points are not found. These errors cause the compile to fail. On load ADE now checks for invalid taxi links and will remove them. If user action invalidates a start or end point then the Issue Manager reports it and will fix the problem. This should also deal with several CTD reports.
- .. The parking spot tool tip shows airline codes associated with the spot. If there are more than five then the first five will be shown followed by '...' This is intended to avoid over large tool tips. In any case FS rarely honors more than a few airline codes at a spot.
- .. FSX Vehicle paths will always have a taxipath designator of BLANK
- .. FSX Vehicle paths are no longer highlighted when their taxipath designator is selected.
- .. The display grid is now drawn based on a given spacing between lines. The default is 500m (1500ft) however this can be set by the user. The drawn grid is centered on the current airport reference point and extends 50km in each direction (100km x 100km). The grid can be toggled on and off via the 'G' key.
- .. User can now set the display color for a Flatten in FS9.
- .. User models are no longer described as Library Objects. Both the tool tip and the property dialog now describe them as User Models.
- .. New taxi paths of type TAXI, PATH and PARKING now get a center line. Note that new path drawn from an existing path take the properties of the parent (or origin path)
- .. The method for setting offsets for runway VASI/PAPI is changed. Distances are now from the runway edge and from the runway threshold.

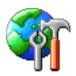

- .. User Models can now be colored differently in the display to Library Objects. A separate entry is available in the Color Settings Dialog to set the color for User Models.
- .. Most recently used (MRU) files method is changed. The last saved project is now always at the top. Different versions of ADE will no longer share the same MRU list.
- .. Tools menu is now accessible when no project is loaded
- .. It is now possible to set the pushback direction for parking spots. Note this is not honored by FS but use is made of the property by some third party products.

## Fixed

- .. Problem that stopped user from deleting all airline codes from a multiple selection of parking
- .. The Issue Manager will now report an error if a parking spot is identified with a Parking Type of NONE. The compiler will fail if this is not corrected
- .. CTD when trying to add a Fuel Trigger in ADEX. Probably caused by more than one object being selected or an unexpected double click.
- .. Multiple selection of vertices using the Shift Key now works. It is possible to drag and/or delete multiple vertices. Rubber band selection of vertices is currently not possible but is planned for a later release.
- .. CTD when trying to delete an object. This is reported as an Index Out of Range error and was caused by the drawing code.
- .. It is now possible to Undo adding a Jetway in ADEX
- .. The appearance of the 'Delete Failed' message should no longer occur. This was a bug caused by selecting an object and hitting the delete key more than once.
- .. VOR/ILS without idents result in a compiler error. The Issue Manager now identifies these and will allow the user to fix them. It is no longer possible to create a VOR or ILS without an ident. It is no longer possible to edit a VOR or ILS to remove the ident.
- .. NDB without idents result in a compiler error. The Issue Manager now identifies these and will allow the user to fix them. It is no longer possible to create an NDB without an ident. It is no longer possible to edit an NDB to remove the ident.
- .. Bug that caused display to pan at greater rate than the mouse move after disconnecting from FS.
- .. The Issue Manager now reports any parking spot airline codes that exceed four characters in length. Any codes over four characters will cause a compiler error.

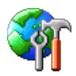

- .. ADE will now report if an Effect file used in a placed effect cannot be found. Shows a Red line and appears in the Tooltip as a problem
- .. Cardinal runway idents are now displayed properly in ADE.
- .. Rubber band does not work over Background Image. The method of selection for images is changed to fix this problem. Selection is now possible only on the edge.
- .. CTD where ADE is trying to open the users default internet browser and cannot.
- .. CTD when trying to list Taxi Paths. Caused by invalid taxi name index values for non-runway links
- .. Inconsistencies and errors generated in Starts, ILS and taxi links when a runway is re-numbered.
- .. CTD when trying to edit an object by using double click in the List View
- .. Issue where ADE reports wrong library object footprint size in property dialog where dimension units are set to feet.
- .. Incomplete undo/redo for Starts, ILS and taxi links when a runway is renumbered
- .. The Start Tooltip now shows the full Runway Ident including the designator letter if present
- .. CTD when trying to edit an Effect and the Effects Folder was not correctly identified
- .. CTD when trying to add Marker beacons when there are no runways at the airport

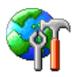

# **New Features**

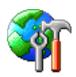

# Center on Tower View Point from Right Click Menu

Center on Tower View point is now available from the Right Click Menu.

The tower viewpoint is off center of the display (1). In may well be off screen. To move the tower viewpoint to the center of the display: Right Click and Select 'Center on Tower Viewpoint' (2).

The display will redraw and place the tower view point at the center. If there is no tower viewpoint in the project then the menu action will have no effect.

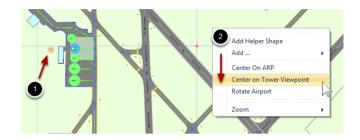

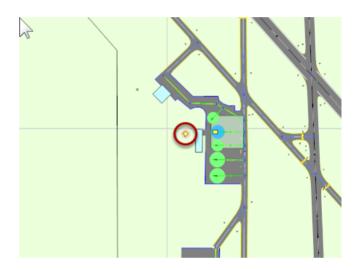

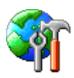

# Change the Object Display Order

Moving Objects in front or behind each other has been extended. Changes in this are now remembered by ADE.

## Find the current Drawing Layer

Move the cursor over an object and the tooltip will show the current drawing layer. In this case the tower object is in layer 39.

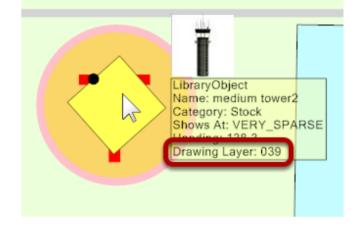

It is over the tower view point that is currently in layer 40.

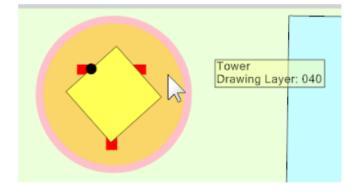

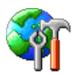

## Change the Order using Menus

To move the tower view point in front of the object:

- Select the Tower Viewpoint
- Right Click
- Select either Move Forward or Move to Front.

Selecting Move to Front brings the Tower Viewpoint into the top layer (layer 4). Alternatively you could select the tower object and use either Move Back or Move to Back.

ADE will remember these changes when you save and load the project file again.

## Change the Order using the Keyboard

A quick alternative to the menu is to use keyboard short cuts to change the order of the selected object:

- Move Forward Ctrl + Home
- Move Back Ctrl + End
- Move to Front Alt + Home
- Move to Back Alt + End

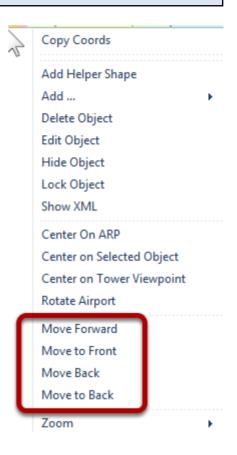

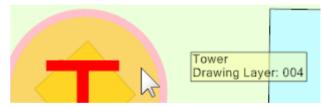

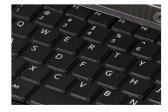

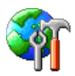

# Compile from the Toolbar

Compile Button top right next to the Design Mode Selector. This button is active when a project is loaded and when clicked will compile the project.

The Compile Button provides an alternative to File > Compile or Ctrl+C to start the compile of an airport. The button is only active if a project is loaded.

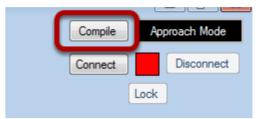

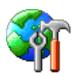

# **Night Lighting**

Changing ADE to show a view of the airport at night.

## Change Day/Night using the Menus

Select the View Menu. The Night Lighting entry is a Toggle that sets night lighting on or off. In this case Night Lighting is off, so clicking the menu entry will set it on.

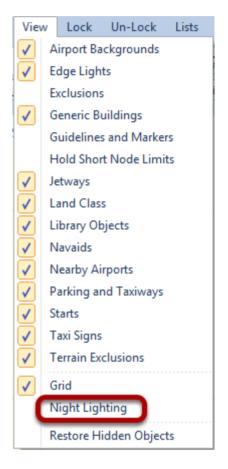

✓ Grid
 ✓ Night Lighting
 Restore Hidden Objects

This shows the menu entry checked and Night Lighting will be on. Click it again to turn Night Lighting off.

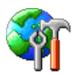

The airport at night showing the lights. Most objects can still be selected edited, moved and so on in this mode.

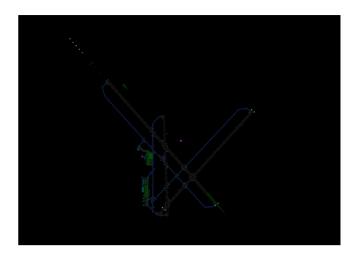

# Change Day/Night using the Keyboard

Pressing the 'L' key will toggle the day/night mode. It will also set the check status of the menu item so the two methods are inter-linked.

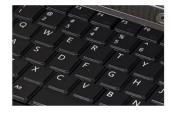

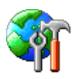

## **Project Tree to Edit Airport Items**

Project Tree that displays all user editable objects in a project. Navigating the tree allows the user to find and/or edit objects. This provides an alternative to individual lists and also provides access to some airport elements that are not available in another list view.

# Open the Project Tree

To open the tree select the Lists Menu and Project Tree.

| Lists | Tools       | Settings | EX |
|-------|-------------|----------|----|
| (     | Comms       |          |    |
| E     | xclusions   |          | ł  |
| H     | Helpers     |          | C  |
| I     | mages       |          |    |
| J     | etways      |          |    |
| 1     | Nodels      |          |    |
| 1     | Vavaids     |          |    |
| 1     | Nearby Air  | rports   |    |
| F     | Parking     |          |    |
| F     | Runways     |          |    |
| 5     | cenery O    | bjects   |    |
| 5     | Starts      |          |    |
| 1     | Taxi Desig  | nators   |    |
| 1     | Taxi Links  |          |    |
| 1     | Taxi Points | 5        |    |
| 1     | Faxi Signs  |          |    |
| 1     | Terrain Po  | lygons   |    |
| L     | ibraries U  | sed      |    |
| F     | Project Tre | ee       |    |

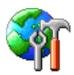

The tree (1) will start with the groups of objects closed. Select any group to open it. The Tree groups similar objects together to make them easier to find. If you want to find a specific object in the display then use the Find button (2). Clicking the Edit button (3) will open the appropriate properties dialog to allow the object to be edited.

| Project Tree | N                                       |   |
|--------------|-----------------------------------------|---|
|              | ~~~~~~~~~~~~~~~~~~~~~~~~~~~~~~~~~~~~~~~ |   |
| 🔺 🚞 Nev      |                                         |   |
| ·            | KHUT - Hutchinson Mun                   |   |
|              | Apron Edge Lights                       |   |
|              | Aprons (2)                              |   |
|              | Fences (1)                              |   |
|              | NDB HU SALTT (HUTCHINSON)               |   |
|              | Parking (12)                            |   |
| Þ            |                                         |   |
|              | Starts (6)                              |   |
| Þ            | Taxi Links (102)                        |   |
|              | Taxi Point (75)                         | / |
|              | Taxi Signs (98)                         |   |
| î            |                                         |   |
|              | Generic Buildings (9)                   |   |
|              | Library Objects (16)                    |   |
|              | Trigger                                 |   |
| F V          | Windsock                                |   |
|              |                                         |   |
|              |                                         |   |
|              |                                         |   |
|              | Find 2                                  |   |
|              | Edit                                    |   |
|              | 3                                       |   |
|              | Close                                   |   |
|              |                                         |   |

## Find an Item

- 1. Select an item
- 2. Click the Find button
- 3. ADE selects the item and centers the display on it.

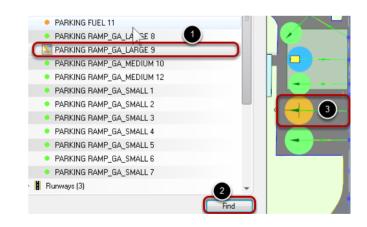

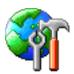

## Edit an item

- 1. Select the item in the tree
- 2. Click the Edit button
- 3. ADE will open the properties dialog to allow the item to be edited.

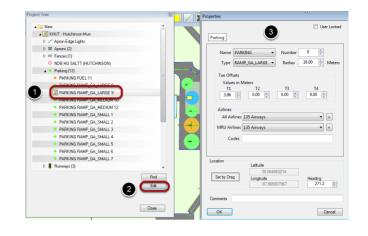

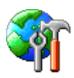

## Quick View of Issues in Issue Manager

A Tooltip is available when mouse over Issues Indicator. This will display a list of any current issues that will stop the project from being compiled.

### The Issue Manager Indicator

The Issue Manager tracks the state of the project in the background as you work. If an issue is detected that would cause the compile to fail then the indicator (1) will change color to Red. Clicking the indicator when it is Red will open the issue manager and allow you to fix the problems.

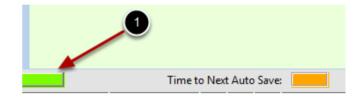

#### The Tooltip with No Issues

The indicator is Green indicating that no fatal issues have been found. Hover the mouse over the indicator and the tooltip provides confirmation.

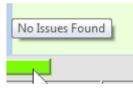

Please check and fix the appropriate o

Please fix or

An error is raised for each duplicate. Please check and fix the appropriate on

or. Both duplicates are show

## The Tooltip with Issues

The indicator has turned Red. Hovering the mouse over the indicator displays the tooltip listing a summary of the issues found. The tooltip will show only the first few issues so there could be more

#### Deal with the Issues

Click the Red indicator and the Issue Manager will open. From here you will be offered some help and advice on how the issues may be fixed.

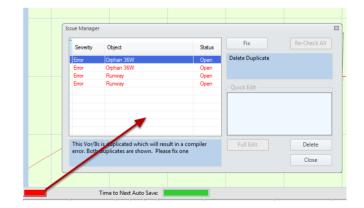

Time to Next Auto Save

vav is duplicated.

This Runway is duplicated.

is Vor/Ils is duplicated w

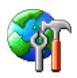

## Using ADE with Prepar3D

Starting and using ADE with Lockheed Martin's Prepar3D (P3D). Each simulator version is treated entirely separately in ADE. They have their own settings, databases and so on.

## Select the Version

Start ADE in the usual way from the short cut link or executable. When the version chooser appears, click the drop down list. This list displays the available versions of FS on the computer. If P3D is present (ADE will look in the registry) then it appears on the list (1). Select it and click the OK Button (2). ADE will now load for P3D.

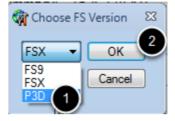

## Run ADE for P3D for the First Time

If you have not run ADE for P3D (ADEP) before then the New User Wizard will appear. It is *essential* that you do not bypass this if you want ADE to work properly. Click the Next Button to get started.

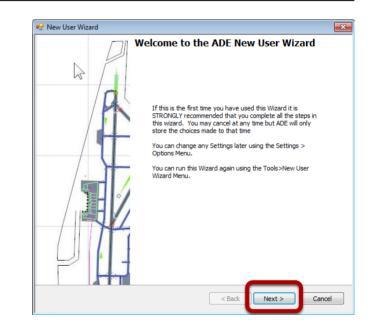

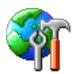

## Set the General Settings

- 1. Enter your initials in the box provided. These will be used in things like the file name and are helpful in identifying the project and compiled files.
- Some messages appear for a short time before they leave the screen. The default setting usually works fine. If you want to change this or any other setting later you can do so by using the menus (Settings > Options).
- 3. ADE backs up your work at regular intervals. A new feature of ADE 1.51 is a count down bar that shows how long it is to the next autosave. The default here of five minutes works for most people but you may change it to suit your needs.
- There is a bug in FSX (and also P3D) that affects the drawing of apron links that do not (should not) display a surface. Unless you want to manually handle link surfaces for Apron Links then leave this ticked.

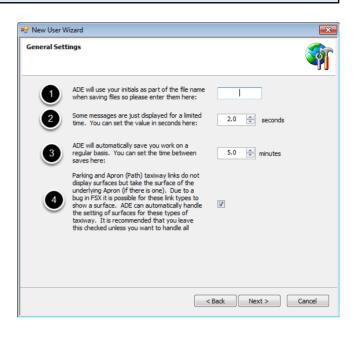

## Set the P3D Folders

The best way to set the required folders is to clich the Find Button. ADE will search the registry for entries for P3D and the P3D SDK. If it finds them then the correct entries will be shown in the dialog boxes:

| Lick find and ADE will try to find the paths from your Registry Find<br>Sim<br>the small button to navigate to you MAIN FS Folder e.g. c:\Program<br>s\Lockheed Martin\Prepar3D\<br><br>Vec Compiler<br>:Uses Shp2Vec from the FSX SDK. You must tell the program where it is<br>ervise it will not work properly. Use the small button and navigate to the folder<br>sdk\Environment Kit\Terrain SDK\ |        |
|----------------------------------------------------------------------------------------------------|--------|
| Sim<br>the small button to navigate to you MAIN FS Folder e.g. c:\Program<br>s\Lockheed Martin\Prepar3D\<br><br>Vec Compiler<br>Uses Shp2Vec from the FSX SDK. You must tell the program where it is<br>erwise it will not work properly. Use the small button and navigate to the folder                                                                                                    |        |
| the small button to navigate to you MAIN FS Folder e.g. c:\Program \Lockheed Martin\Prepar3D\ Vec Compiler Uses Shp2Vec from the FSX SDK. You must tell the program where it is rwise it will not work properly. Use the small button and navigate to the folder                                                                                                    |        |
| Vec Compiler<br>EUses Shp2Vec from the FSX SDK. You must tell the program where it is<br>erwise it will not work properly. Use the small button and navigate to the folder                                                                                                    |        |
|                                                                                                    |        |
| mp                                                                                                    |        |
| erwise it will not work properly. Use the small button and navigate to the folder                                                                                                    |        |
|                                                                                                    |        |
| < Back Next > C                                                                                                    | Cancel |
|                                                                                                    |        |

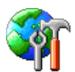

If however the entries in the registry for P3D and/or its SDK are not correct then the entries will show the ADE application folder and not the correct folders. Generally the best way to avoid any future problems is to fix any registry errors. However ADE provides a manual method to set these folders.

| D  | D: \Lockheed Martin \Prepar3D \                                                                                                    |      |
|----|----------------------------------------------------------------------------------------------------|------|
| hp | o2Vec Compiler                                                                                                    | _    |
| ot | DE Uses Shp2Vec from the FSX SDK. You must tell the program where it is<br>therwise it will not work properly. Use the small button and navigate to the for<br>.\sdk\Environment Kit\Terrain SDK\      | lder |
| C  | C:\Program Files (x86)\Lockheed Martin\Prepar3D SDK 1.3.3708.0\Environm                                                                                                    |      |
| gl | Comp                                                                                                    |      |
| ot | DE Uses BglComp from the FSX SDK. You must tell the program where it is<br>therwise it will not work properly. Use the small button and navigate to the for<br>,\sdk\Environment Kit\BGL Compiler SDK\ | lder |
| C  | : \Program Files (x86) \Lockheed Martin \Prepar3D SDK 1.3.3708.0 \Environm                                                                                                    |      |

Clicking these buttons will open a folder browse dialog so that you may find the folder yourself.

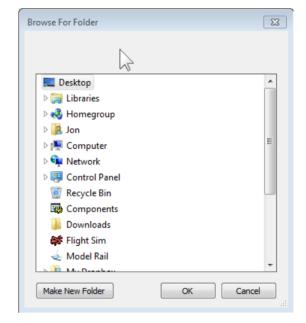

## Set you Preferred Units

You can set you preferred units of measure:

- 1. Distance
- 2. Dimensions
- 3. The radius of parking spots
- 4. Altitude
- 5. Latitude and Longitude

| 🖳 New User | Wizard                                                                                                    |            | ×          |
|------------|----------------------------------------------------------------------------------------------------|------------|------------|
| Units      |                                                                                                    |            | <b>\$</b>  |
|            | Distances things like Navaid Ranges. You would                                                                | -          |            |
|            | normally use Nautical Miles for these                                                                         | NM -       | $\bigcirc$ |
|            | Dimensions are used for things like length, and<br>width. Parking Radius units can be set separately<br>below | Meters 👻   | 2          |
|            | Parking Radius is usually measured in Meters but<br>you can change it to Feet if you wish                     | Meters -   | 3          |
|            | Altitude                                                                                                    | Meters 👻   | 4          |
|            | ADE can handle coordinates in two formats.<br>Decimal and Degrees, Decimal Minutes (DDM).                     |            | -          |
|            | Decimal is 30.7654 or -123.7876. DDM is N30<br>35.888 or W123 17.6567                                         | Decimal 🔹  | 5          |
|            |                                                                                                    |            |            |
|            | < B                                                                                                    | ack Next > | Cancel     |

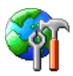

## Finish the New User Setup

Click the Finish Button to complete the process.

**NB.** Although ADE should remember your settings at once it is recommended that you close and re-open the application before starting work.

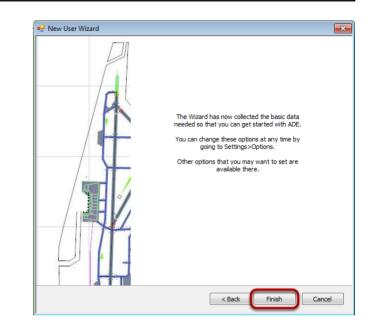

## Opening the New User Wizard at a Later Date.

You can open the new user wizard at any time but using the Tools Menu and selecting New User Wizard

# Tools Settings EXTREMELY\_DENS Add-in Manager... Change Airport Altitude Fault Finder Generic Building Manager Library Object Manager Move Airport New User Wizard Raw Data View Load Stock Data

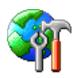

## Visual Indicator of Time to Next Autosave

There is a countdown progress bar in the lower status bar area that displays the time left before the next auto save. The color of the bar changes as the time counts down. Auto save will only start when there are unsaved items in the project. This is a useful visual indicator when working on a project since ADE will stop taking user input for a short time while the autosave is in progress.

There is more than 50% of time left before the next autosave. Using the default autosave setting there is between 5 minutes and 2.5 minutes to the next autosave

There is less than 50% of time left but nore than 25%, Using the default setting there is between 2.5 minutes and 1 minute 15 seconds to the next autosave.

The next autosave is getting close. Using the default setting there is less than 1 minute 15 seconds left.

## Set the Autosave Interval

To change the autosave interval open the Options Dialog from the Settings Menu

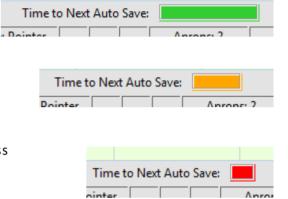

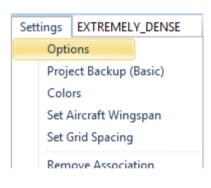

- 1. Make sure that the General Tab is open
- 2. Use the arrows or enter a new autosave interval
- 3. Click the Save button

Note that when you change the autosave interval; that the count down timer will start again.

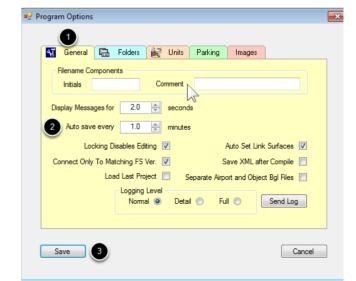

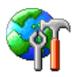

# **Updated Features**

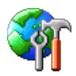

# Airline Codes in Parking Spot Tooltip

The parking spot tool tip shows airline codes associated with the spot. If there are more than five then the first five will be shown followed by '...' This is intended to avoid over large tool tips. In any case FS rarely honors more than a few airline codes at a spot.

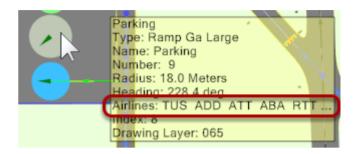

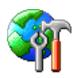

# **Background Display Grid**

The display grid is now drawn based on a given spacing between lines. The default is 500m (1500ft) however this can be set by the user. The drawn grid is centered on the current airport reference point and extends 50km in each direction (100km x 100km).

## Display/Hide the Grid using the Menu

The grid is visible in this screen shot

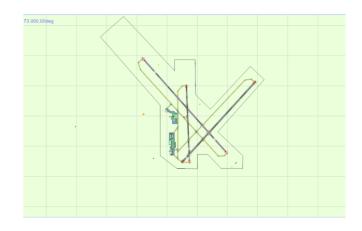

To hide the grid select the View Menu and Grid.

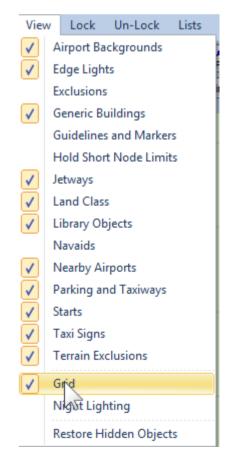

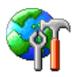

This will uncheck the mark and the grid will be hidden.

| V Terrain Exclusions<br>Grid<br>Night Lighting &<br>Restore Hidden Objects |  |
|----------------------------------------------------------------------------|--|
|                                                                            |  |

## Display/Hide the Grid using the Keyboard

The 'G' Key will toggle the grid on and off. The key is interlinked with the menu item so the state if the menu item is changed when the G key is used.

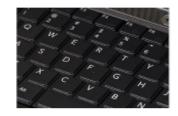

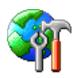

# **Change Airport Altitude**

The Change Airport Altitude Tool will now ask if the user wishes to create a pre-load stub Bgl file for non stock airports. A non stock airport is one that is created by a user and that has a user defined Ident that does not match any stock airports.

Stubs ARE required for stock airport altitude changes so this option is not shown in this case. Changing the altitude of a stock airport requires that a Bgl file containing the new altitude value is loaded by FS before the *stock* airport. ADE creates the stub Bgl to do this.

| Change Airport Altitude using the Menu            |     |               |                 |
|---------------------------------------------------|-----|---------------|-----------------|
| Select the Tools menu and Change Airport Altitude | Too | ls Settings   | EXTREMELY_DENSI |
|                                                   |     | Add-in Man    | ager            |
|                                                   |     | Change Airp   | oort Altitude   |
|                                                   |     | Fault Finder  |                 |
|                                                   |     | Generic Buil  | ding Manager    |
|                                                   |     | Library Obje  | ct Manager      |
|                                                   |     | Move Airpo    | rt              |
|                                                   |     | New User W    | izard           |
|                                                   |     | Raw Data Vi   | ew              |
|                                                   |     | Load Stock I  | Data            |
|                                                   |     | Remove Sto    | ck Data         |
|                                                   |     | Backup Proj   | ect (Basic)     |
|                                                   |     | Project Stati | stics           |

## **Change Airport Altitude for Stock Airport**

If the airport is a stock airport then ADE will show this dialog. A stub Bgl is *required* so there is no option in this case.

| Change Airport A | ltitude |   | X      |
|------------------|---------|---|--------|
| Altitude         | 1543.00 | * | Feet   |
|                  |         |   |        |
|                  |         |   |        |
|                  |         |   |        |
| Change           |         |   | Cancel |
|                  |         | _ |        |

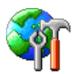

## Change Airport Altitude for Non Stock (User Created) Airport

If the airport is not stock - that is an airport created by the user that has an Ident not in the stock list - then ADE now offers the option of creating a stub. By default this is turned off since it is not required. However for some advanced users who may have several Bgl files related to their airport then having a Bgl file that they know will load before anything else may be of benefit.

| Change Airport A | Altitude                                          | X      |
|------------------|---------------------------------------------------|--------|
| Altitude         | 0.00                                              | = Feet |
|                  | irports do not require a sou want one created the |        |
| Change           | Create Stub                                       | Cancel |

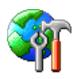

## **Set Display Properties for Vertex**

Vertex display size can now be set by the user via Right Click > Display Options when a vertex is selected. The value set will also control the width of the edges drawn between vertices. Making the line width smaller can help in working with vertices when zoom levels are high. ADE will remember the setting until you change it again.

### Select a Vertex

Select a vertex and open the Context Menu (Right Click with the vertex selected)

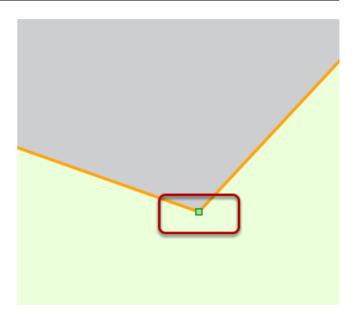

Click Display Options to show the dialog

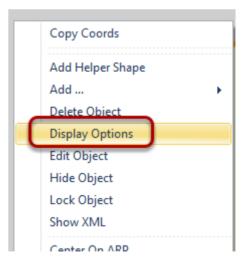

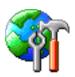

# This vertex has a line width setting of 2

# This is the default size

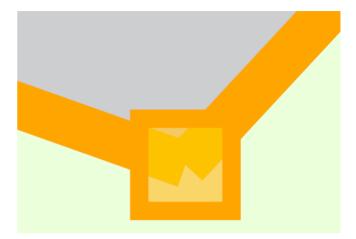

| Vertex Properties                      | X |
|----------------------------------------|---|
| <mark>€</mark> ↓ ©                     |   |
| E Settings                             |   |
| Normal Size 2                          | - |
|                                        |   |
|                                        |   |
|                                        |   |
|                                        |   |
|                                        |   |
|                                        |   |
|                                        |   |
|                                        |   |
| Normal Size                            | Ĩ |
| The size of a vertex when not selected |   |
|                                        |   |
| Close                                  |   |

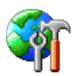

# Change the Size Value

- 1. Change the size to 0.5
- 2. Click Close

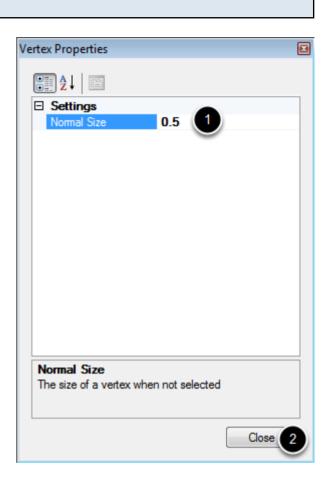

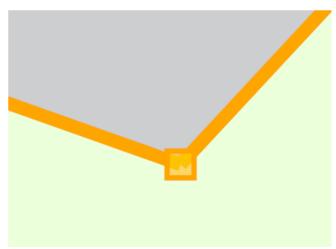

The vertex is now drawn with a smaller border and the edge lines for the selected apron as also reduced.

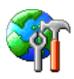

# Set Flags for Scenery Objects

The following flags can now be set for all Scenery Objects (Beacon, Effect, Fuel Trigger, Generic Building, Library Object and Windsock) :- No Autogen Suppression, No Crash, No Fog and No Shadow.

## **Open the Properties for a Scenery Object**

Select a library Object and use the Enter Key to open the Property Dialog. The Flags List (1) is showing that no flags are set. To set them click the small down arrow (2)

| Properties          |                                      |          |  |  |  |  |
|---------------------|--------------------------------------|----------|--|--|--|--|
|                     | User Lo                              | cked     |  |  |  |  |
| Library Obje        | ect                                  |          |  |  |  |  |
|                     |                                      |          |  |  |  |  |
| Name                | techshack01                          |          |  |  |  |  |
|                     |                                      |          |  |  |  |  |
| Guid                | 6b2b7d78-967a-4dbe-9867-83e255f8b1b6 |          |  |  |  |  |
| Scale               | 1.000 Size 9.84 x 5.99 Meters        |          |  |  |  |  |
| image Comp<br>Pitch | plexity SPARSE   0.0 Altitude is AGL | <b>V</b> |  |  |  |  |
| Flags               |                                      | -        |  |  |  |  |
| 0                   |                                      | k.       |  |  |  |  |
| Location            | Latitude Alt [Feet]                  | 2        |  |  |  |  |
| Set by Dra          | 38.059166595 0                       |          |  |  |  |  |
| Jet by bia          |                                      | *<br>*   |  |  |  |  |
| Comments            |                                      |          |  |  |  |  |
| ОК                  | Cance                                | el       |  |  |  |  |

## Select the Flags to Apply to the Object

Four flags are available and none are set.

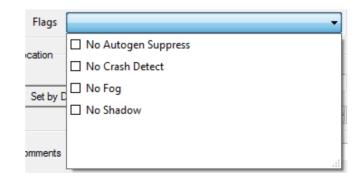

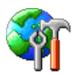

Select one or more flags by clicking the checkbox. It may be necessary to click twice to get the first box to accept a check mark. To clear an existing flag do the same thing. Clicking on a checked box will clear the checkmark and unset the flag.

| Flags    | No Autogen Suppress 🔹 |   |
|----------|-----------------------|---|
| ation    | ☑ No Autogen Suppress | 1 |
| auon     | □ No Crash Detect     |   |
| Set by D | 🗆 No Fog              |   |
| Set by D | □ No Shadow           |   |
|          |                       | l |
| nments   |                       | : |

Close the list by clicking anywhere on the dialog and then OK to ave the changes.

| operties         |                         |                     |
|------------------|-------------------------|---------------------|
|                  |                         | User Locked         |
| Library Object   |                         |                     |
| Library object   |                         |                     |
| Name             | techshack01             | 1                   |
|                  | <b></b>                 |                     |
| Guid             | 6b2b7d78-967a-4dbe-9867 | 7-83e255f8b1b6      |
| Scale 1.00       | 00 🚔 Size               | 9.84 x 5.99 Meters  |
| Scale            | ✓ Size                  | 5.04 X 5.55 WIELEIS |
| image Complexity | SPARSE                  | •                   |
| Pitch 0.0        | Bank 0.0                | Altitude is AGL 🔽   |
| Flags No Au      | togen Suppress          |                     |
|                  | 5 11                    |                     |
| Location         | Latitude                | Alt [Feet]          |
|                  | 38.059166595            | 0                   |
| Set by Drag      | Longitude               | Heading             |
|                  | -97.868888676           | 0.0                 |
| Comments         |                         |                     |
| ОК               |                         | Cancel              |
|                  |                         | Cancel              |

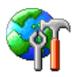

# Set Offset for VASI/PAPI

The method for setting offsets for runway VASI/PAPI is changed. Distances are now from the runway edge and from the runway threshold. In the original methods distances were from the center point of the runway.

## The Old Method

- 1. The distance from the center line of the runway to the position of the VASI/PAPI
- 2. The distance from the runway center point to the position of the VASI/PAPI

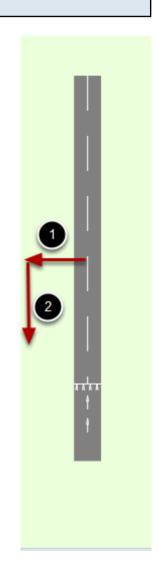

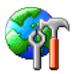

## The New Method

- 1. The distance from the runway edge to the position of the VASI/PAPI
- 2. The distance from the runway threshold to the position of the VASI/PAPI

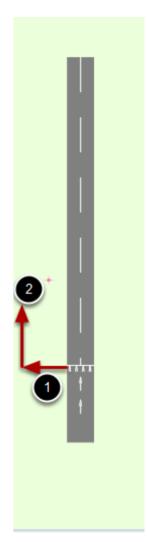

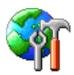

## Set the VASI/PAPI Position

- 1. Set the distance of the VASI/PAPI from the **runway** edge
- 2. Set the distance of the VASI/PAPI from the **runway threshold**

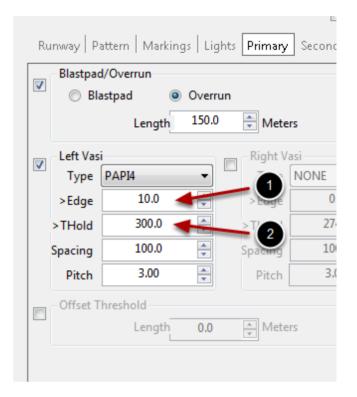

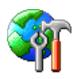

## Set Pushback Direction for Parking Spots

Pushback direction is not honored by FS, so past versions of ADE have not provided access to this property. However some third party products make use of this value so it can now be set for one or multiple parking spots

## Select Parking Spot(s)

Select one or more parking spots.

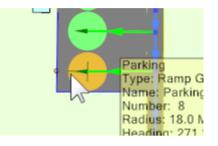

## **Open the Properties Dialog**

Hit the ENTER key to open the property dialog. The current push back direction is shown in the middle of the dialog (1).

Note that Tee Offsets are not available in ADE9 (2).

| Properties                                                                                                    |  |  |  |  |
|----------------------------------------------------------------------------------------------------|--|--|--|--|
| User Locked                                                                                                    |  |  |  |  |
| Parking                                                                                                    |  |  |  |  |
| Name PARKING   Number 8                                                                                                    |  |  |  |  |
| Type RAMP_GA_LARGE  Radius 18.00  Meters                                                                                                    |  |  |  |  |
| Tee Offsets         2           Values in Meters         1           T1         T2         T3         T4           3.96         0.00         0.00         0.00         Image: Constraint of the second second |  |  |  |  |
| 1 Pushback Direction RIGHT  Airlines All Airlines 135 Airways                                                                                                    |  |  |  |  |
| MRU Airlines 135 Airways                                                                                                    |  |  |  |  |
| Location Latitude                                                                                                    |  |  |  |  |
| 38.064515255           Longitude           -97.865006179           271.2                                                                                                    |  |  |  |  |
| Comments                                                                                                    |  |  |  |  |
| OK                                                                                                    |  |  |  |  |

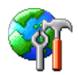

# **Change The Pushback Direction**

To change the direction click in the drop down and select a new direction from the list.

| RIGHT |     |
|-------|-----|
| NONE  |     |
| LEFT  |     |
| RIGHT | AL. |
| BOTH  |     |

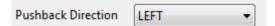

# Save or Cancel the Changes

Click OK (1) to save your changes or Cancel (2) to ingore them.

| Comments |    |        |
|----------|----|--------|
| ок       | A. | Cancel |
|          |    |        |

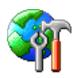

# User Model Display and Tooltip

User Models can now be colored differently in the display to Library Objects. A separate entry is available in the Color Settings Dialog to set the color for User Models. User models are no longer described as Library Objects. Both the tool tip and the property dialog now describe them as User Models.

## **User Models**

User models are object models created by users and added to a project as an mdl file. In this case we have a named model that has been used once in the project

- When placed in the project the model has a color that is user defined and separate from the color used by Library Objects in a library Bgl file.
- 2. The desciption in the Tooltip is now  $\, \textbf{User Model}$

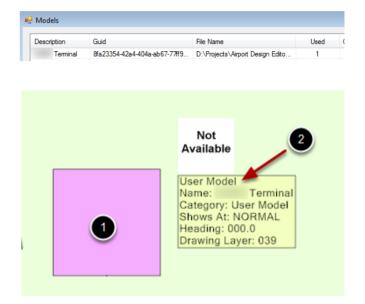